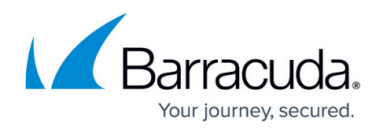

# **Resetting BITS Queue**

#### <https://campus.barracuda.com/doc/95264190/>

From time to time, the BITS queue might get clogged. This is usually the result from a corrupted download within the queue or another underlying issue. If this occurs, patching will not flow through Barracuda RMM. Support will, at times, advise clearing the BITS queue after the team has looked at the [WSUSClientDiagnostic](http://campus.barracuda.com/product/ISBKB/doc/93200626/using-the-barracuda-rmm-wsusclientdiagnostic-tool/) information. This article, in brief, will describe ways to reset the BITS queue.

If the BITS queue checks errors in the WSUSClientDiagnostic, it does include remediation steps from [Mircosoft's advisement on BitsAdmin commands.](https://docs.microsoft.com/en-us/windows-server/administration/windows-commands/bitsadmin) The following have a few options on how to reset the BITS queue

## **Scripted BITS queue reset**

Open Notepad and paste the following:

```
@echo off
net stop BITS
ipconfig /flushdns
ren "%ALLUSERSPROFILE%\Application
Data\Microsoft\Network\Downloader\qmgr0.dat" qmgr0.dat.old
ren "%ALLUSERSPROFILE%\Application
Data\Microsoft\Network\Downloader\qmgr1.dat" qmgr1.dat.old
net start BITS
```
- Save the file as a .bat.
- Open Command prompt as an administrator.
- Execute the batch file that was just created either by entering the full patch and file name or dragging and dropping the batch file into the command prompt window. Verify that the BITS queue is now empty by running, PowerShell

```
-command "Get-BITSTransfer -Allusers
```
## **To Reset BITS queue with Command Prompt**

- Open Command Prompt as Administrator
- Run the following command:

## MSP Knowledgebase

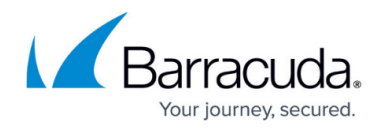

bitsadmin /reset /allusers

### **To Reset BITS queue with PowerShell**

- Open PowerShell as Administrator
- Run the following commands:

Import-module bitstransfer Get-bitstransfer –allusers Get-bitstransfer –allusers | remove-bitstransfer

## **Deleting the BITS Queue from Microsoft Store**

Note: While this is an option, it is not an officially supported one by Barracuda RMM. We advise you to speak with Microsoft if the previous two options are not working.

- Open the File Explorer
- Browse to C:\ProgramData\Microsoft\Network\Downloader
- Delete the contents of that folder
- Reboot the device

# MSP Knowledgebase

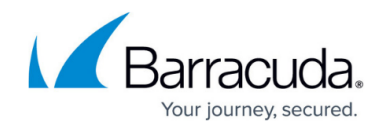

© Barracuda Networks Inc., 2022 The information contained within this document is confidential and proprietary to Barracuda Networks Inc. No portion of this document may be copied, distributed, publicized or used for other than internal documentary purposes without the written consent of an official representative of Barracuda Networks Inc. All specifications are subject to change without notice. Barracuda Networks Inc. assumes no responsibility for any inaccuracies in this document. Barracuda Networks Inc. reserves the right to change, modify, transfer, or otherwise revise this publication without notice.